# M30w Windows 系统如何设置无线连接

 $#$ 

## **操作方法:**

全文共 13 个步骤

1/13 打开任意浏览器,在**网址栏输入 hp.com** 后回车进入页面,在网页**右上 角**找到**支持—软件与驱动程序**,选择打印机。

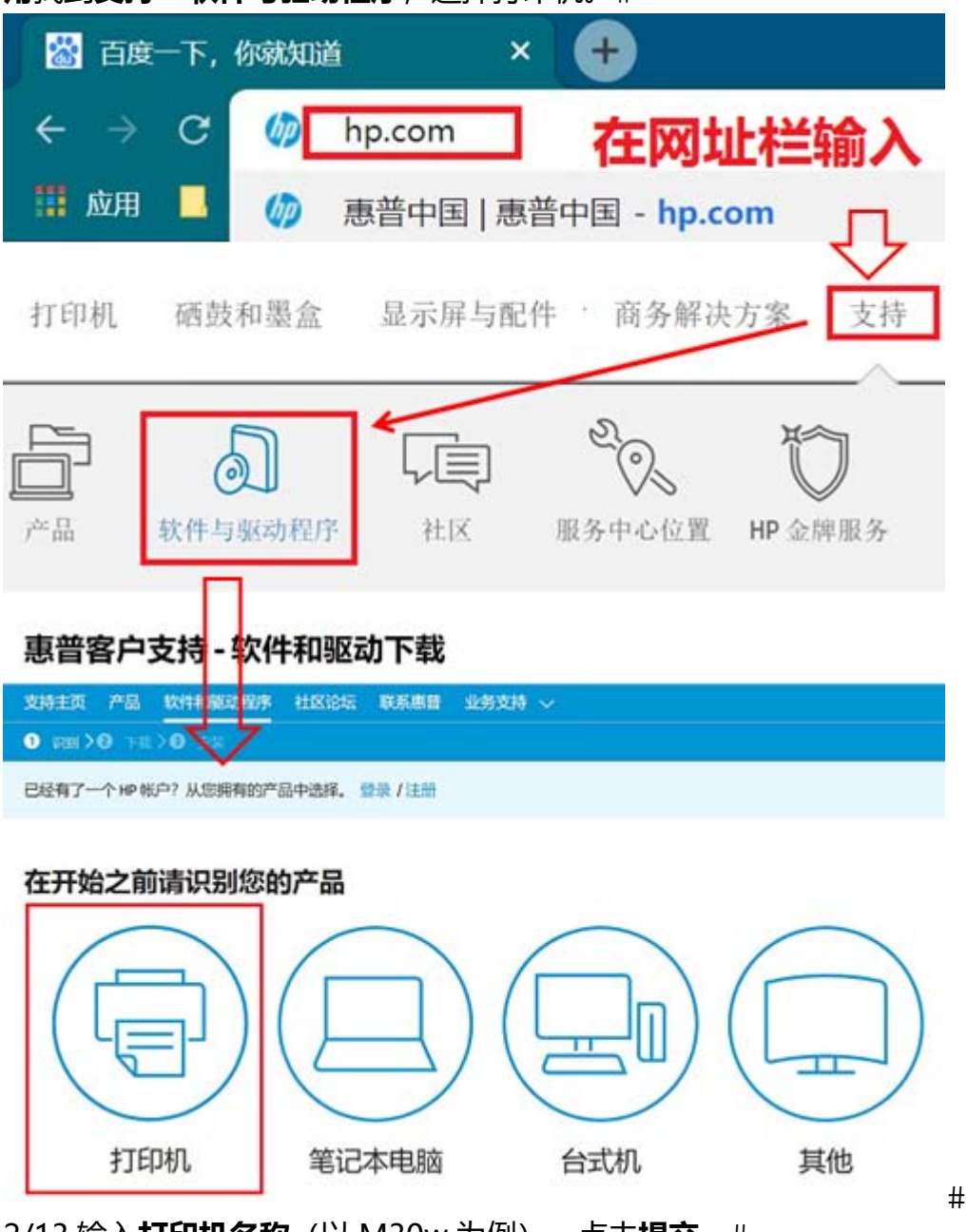

2/13 输入**打印机名称**(以 M30w 为例),点击**提交**。

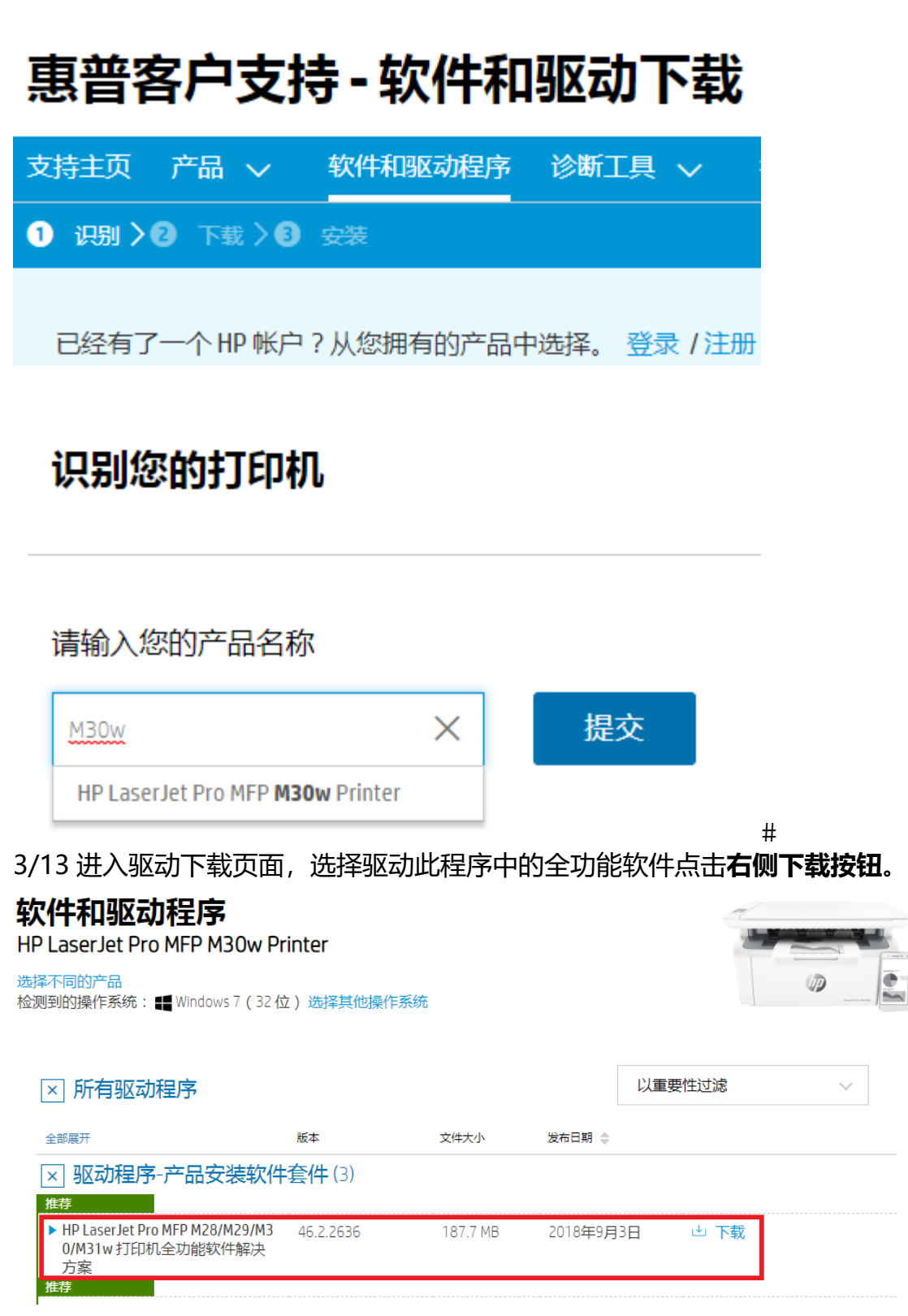

 $#$ 

4/13 下载完成后双击运行驱动开始安装。#

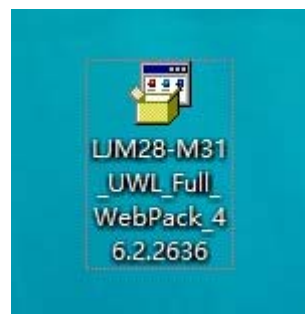

#### l# 5/13 出现驱动安装界面,按提示**点击继续**。

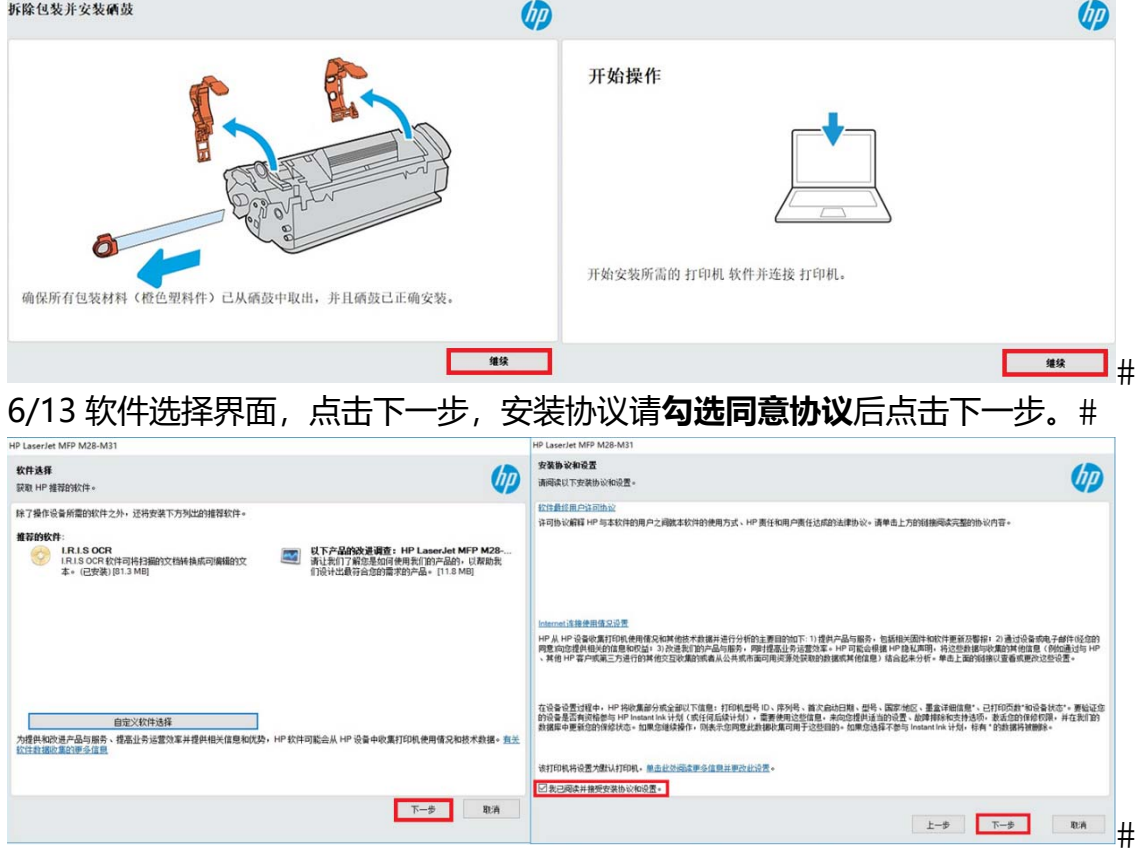

7/13 开始预安装驱动软件, 等待安装完成。#

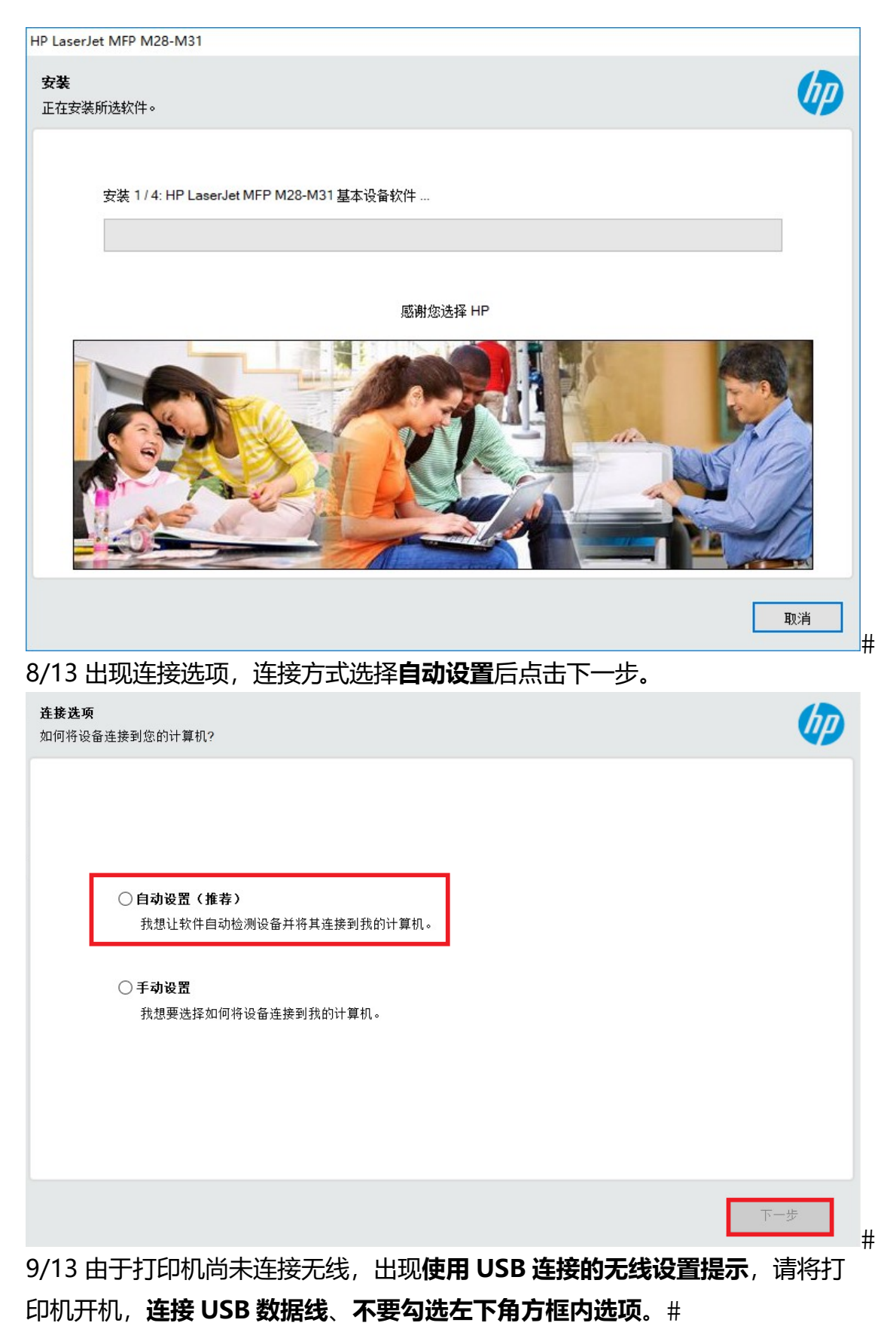

在此步操作前**请勿连接 USB 线**以避免自动安装 USB 连接的驱动。

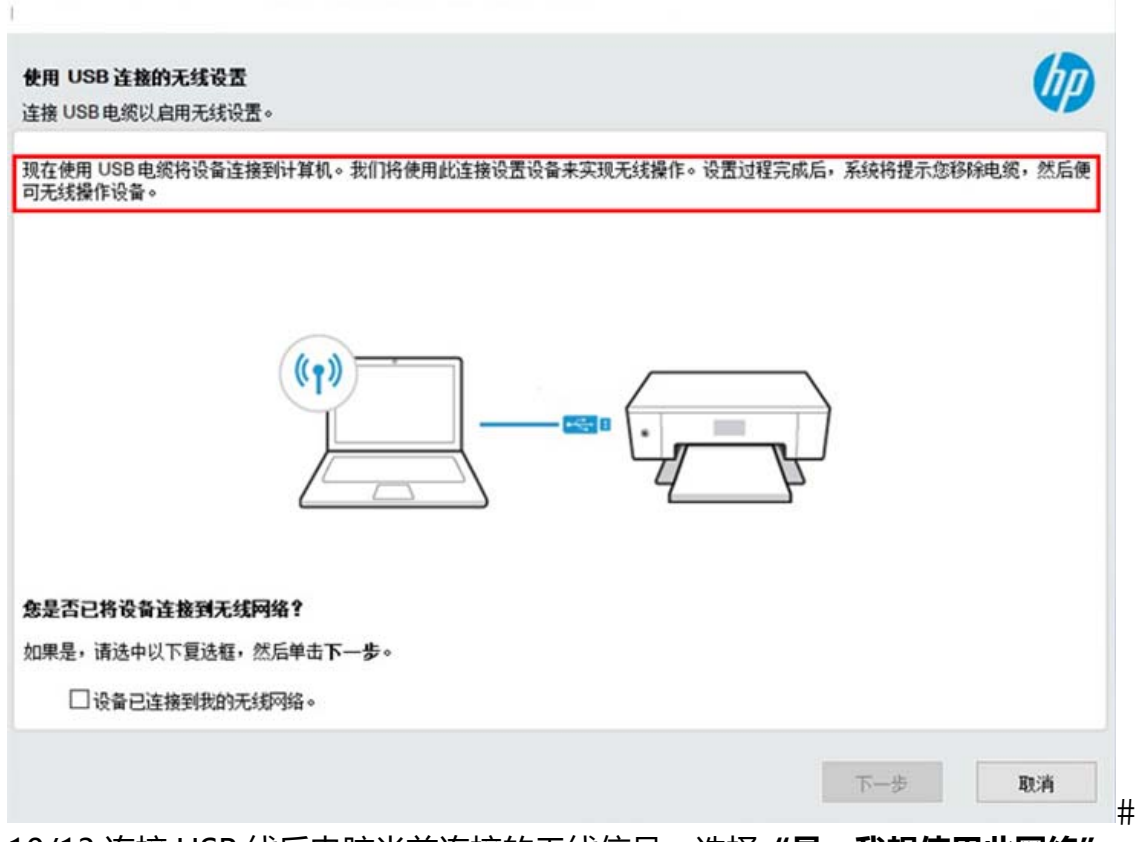

10/13 连接 USB 线后电脑当前连接的无线信号,选择**"是,我想使用此网络"** 后点击下一步。

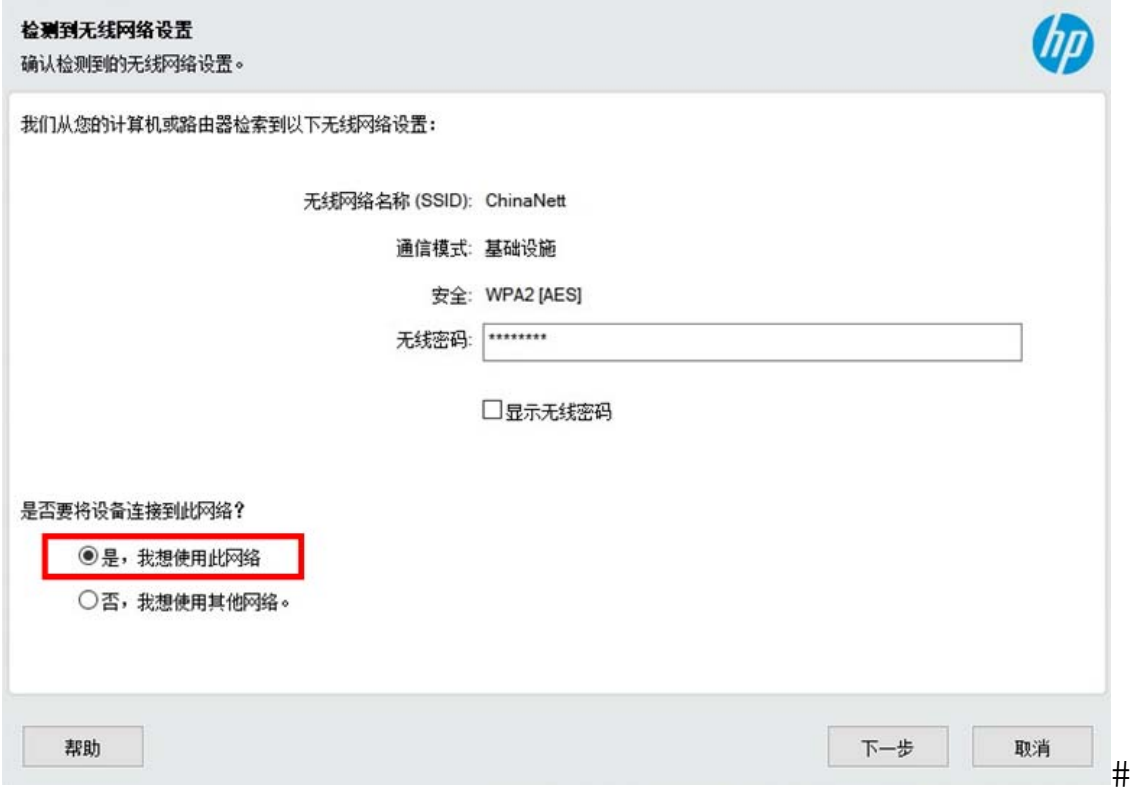

11/13 出现 Wi-Fi Direct 界面, 直接**点击下一步**。#

#### Wi-Fi Direct 打印

此打印机已启用 Wi-Fi Direct 功能。现在,您可以创建到打印机的 Wi-Fi Direct 连接。

利用 Wi-Fi Direct 打印,您无需连接到现有无线网络,即可以无线方式通过计算机或移动设备(如智能手机或平板电脑)进行打印。

要查看和更改打印机的 Wi-Fi Direct 默认安全设置,请访问以下网页:

Wi-Fi Direct 设置页面

要了解如何使用 Wi-Fi Direct 打印,请查阅您的打印机文档,或访问以下网站: Wi-Fi Direct 打印指南页面

 $\mathbb{T}-\mathbb{P}$ 

(hp

 $#$ 

### 12/13 出现**设备信息填写**,按提示填写后点击下一步(图中为示例填写)#

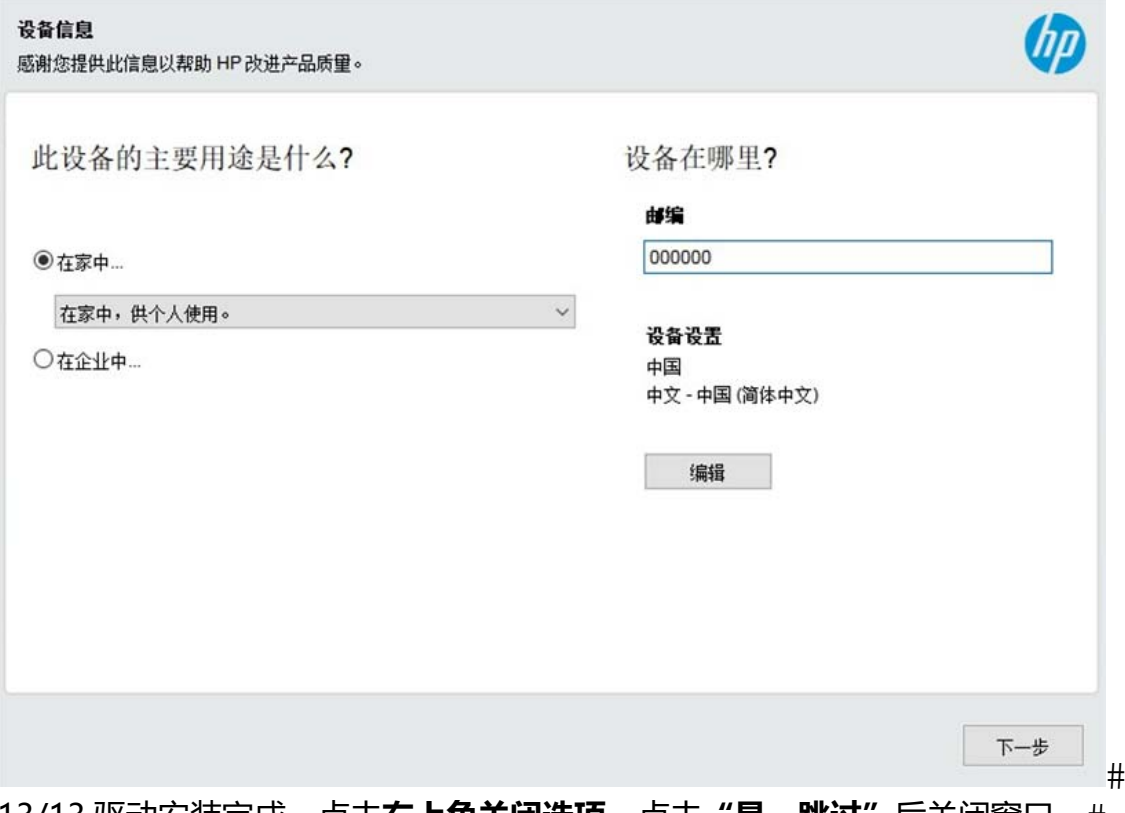

13/13 驱动安装完成,点击**右上角关闭选项**,点击"**是,跳过"**后关闭窗口。# 此时打印机**已经连接上无线路由**,如还有其他电脑需要无线连接使用,不**需要** 连接 USB 线, 直接安装驱动自动搜索网络中的打印机即可。#

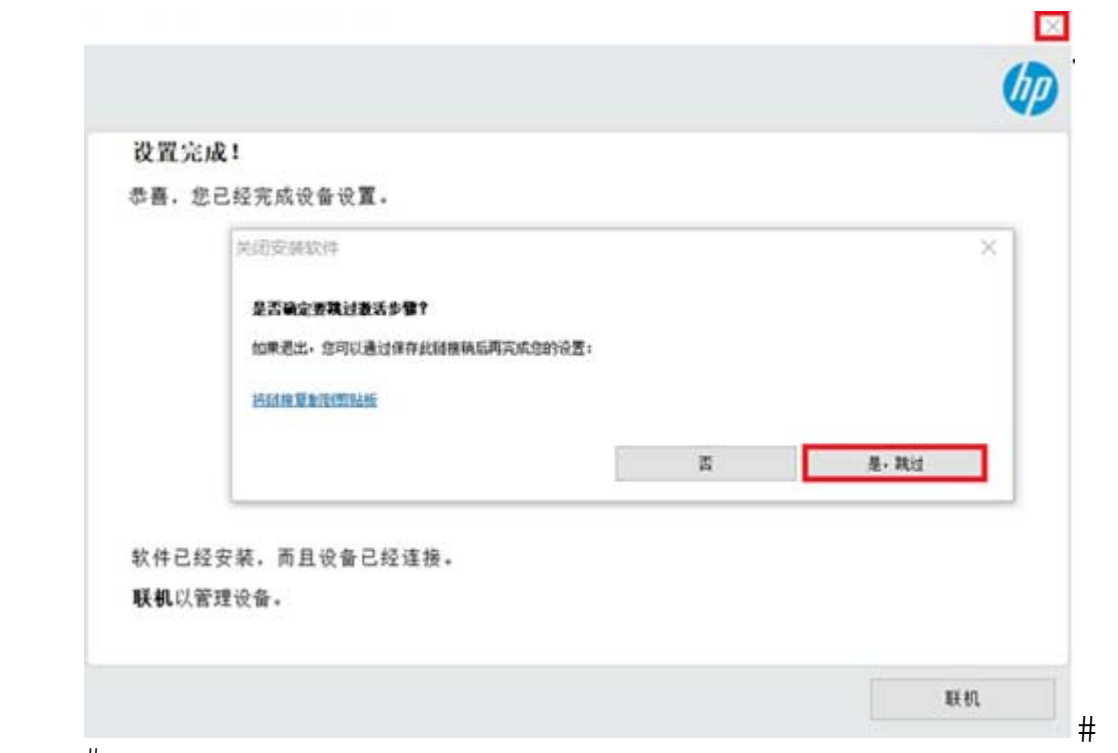

 $\frac{1}{2}$